## **C2115 Praktický úvod do superpočítání**

**IX. lekce**

### Petr Kulhánek

kulhanek@chemi.muni.cz

Národní centrum pro výzkum biomolekul, Přírodovědecká fakulta Masarykova univerzita, Kamenice 5, CZ-62500 Brno

C2115 Praktický úvod do superpočítání intervence intervence intervence intervence intervence intervence interv

# **Dávkové systémy (začínáme)**

### **Dávkové zpracovaní**

**Dávkové zpracování** je vykonávání série programů (tzv. dávek) na počítači bez účasti uživatele. Dávky jsou připraveny předem, takže mohou být zpracovány předány bez účasti uživatele. Všechna vstupní data jsou předem připravena v souborech (skriptech) nebo zadána pomocí parametrů na příkazovém řádku. Dávkové zpracování je opakem interaktivního zpracování, kdy uživatel až teprve za běhu programu poskytuje požadované vstupy.

#### **Výhody dávkového zpracování**

- sdílení zdrojů počítače mezi mnoha uživateli a programy
- odložení zpracování dávek do doby, kdy je počítač méně vytížen
- odstranění prodlev způsobeným čekáním na vstup od uživatele
- maximalizace využití počítače zlepšuje využití investic (zejména u dražších počítačů)

zdroj: www.wikipedia.cz, upraveno

### **Nástroje pro dávkové spouštění**

#### ➢ **OpenPBS**

http://www.mcs.anl.gov/research/projects/openpbs/

#### ➢ **Oracle Grid Engine**

http://www.oracle.com/us/products/tools/oracle-grid-engine-075549.html

➢ **Open Grid Scheduler**

http://gridscheduler.sourceforge.net/

**open source**

#### ➢ **Torque**

http://www.adaptivecomputing.com/products/open-source/torque/

#### ➢ **PBSPro**

http://www.pbsworks.com, http://pbspro.org/

je použit jako dávkový systém na našich lokáních klastrech, v MetaCentrum VO, i IT4I

## **PBSPro**

**Dokumentace:**

http://www.pbsworks.com/pdfs/PBSProUserGuide13.1.pdf

C2115 Praktický úvod do superpočítání **IX. Lekce 1997–1998** IX. lekce 1997–1998

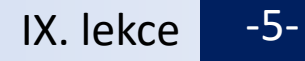

### **Nezbytná podmínka**

### **Přihlašování bez hesla**

Mezi výpočetními uzly a serverem (a naopak) je nutné nastavit přihlašování pomocí ssh bez explicitního zadávání hesla.

- **naše lokální klastry (WOLF, ...), IT4I**  pomocí ssh klíčů
- **MetaCentrum** v době zasílání úlohy příkazem qsub do dávkového systému musíte mít platný kerberovský lístek

### **Architektura**

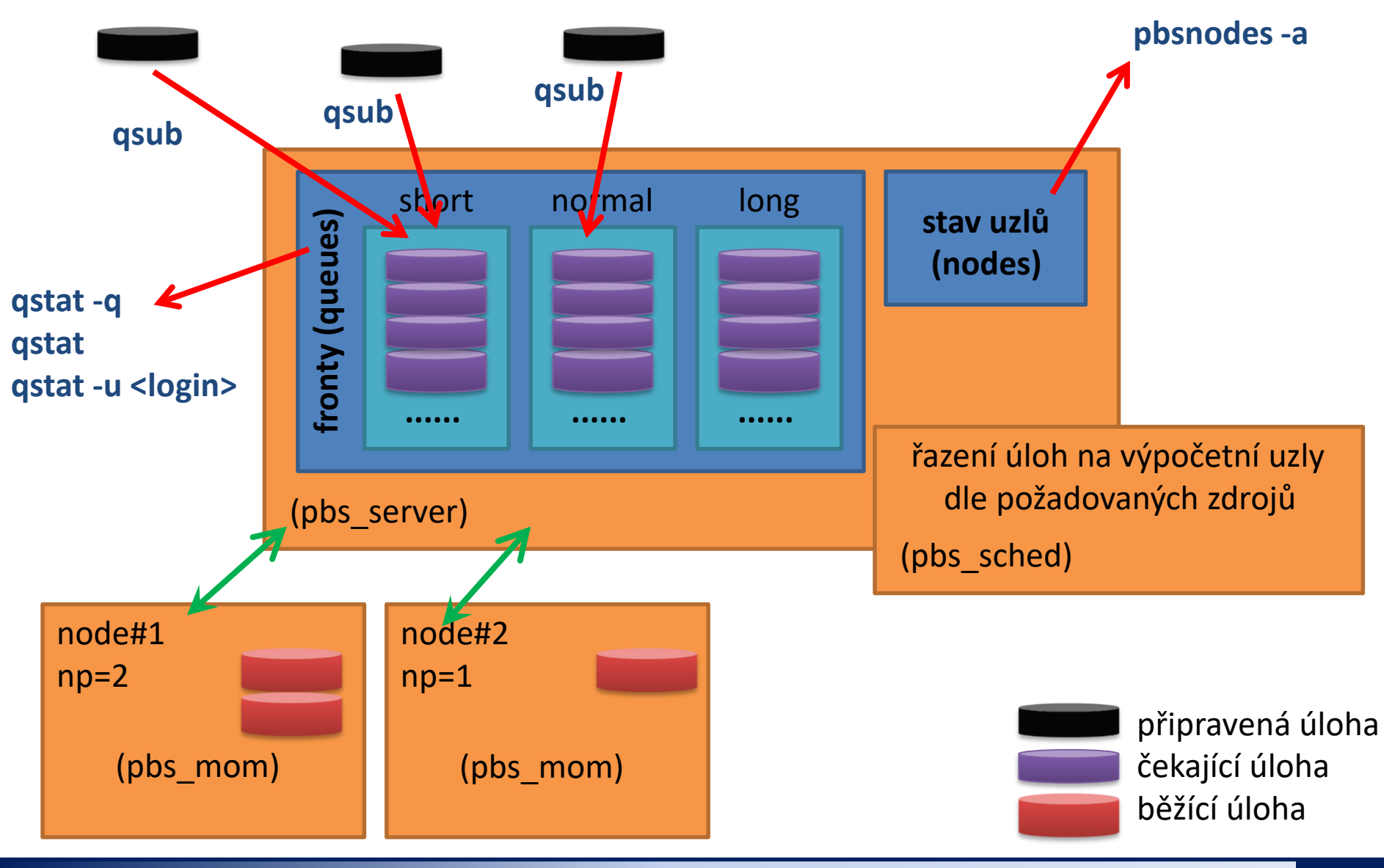

#### C2115 Praktický úvod do superpočítání intervence a statem a statem intervence intervence intervence intervence

## **Torque – příkazy, stavy úlohy**

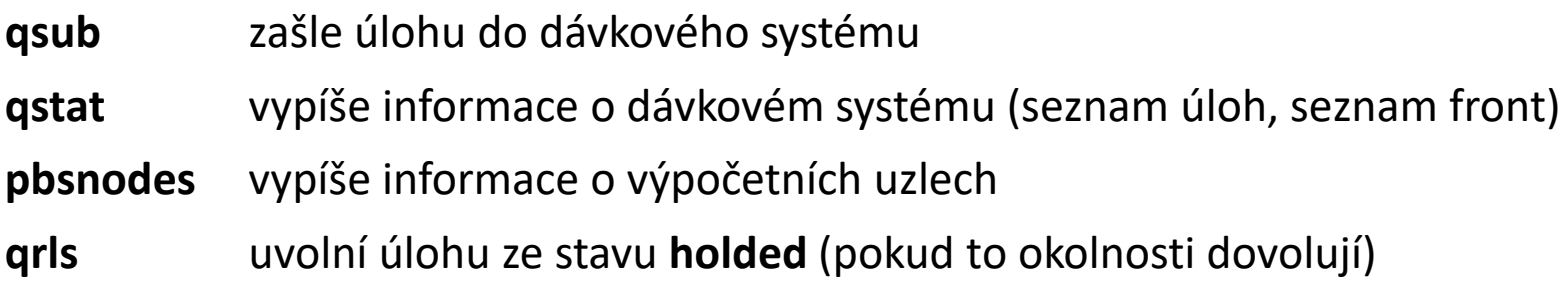

#### **Stavy úlohy:**

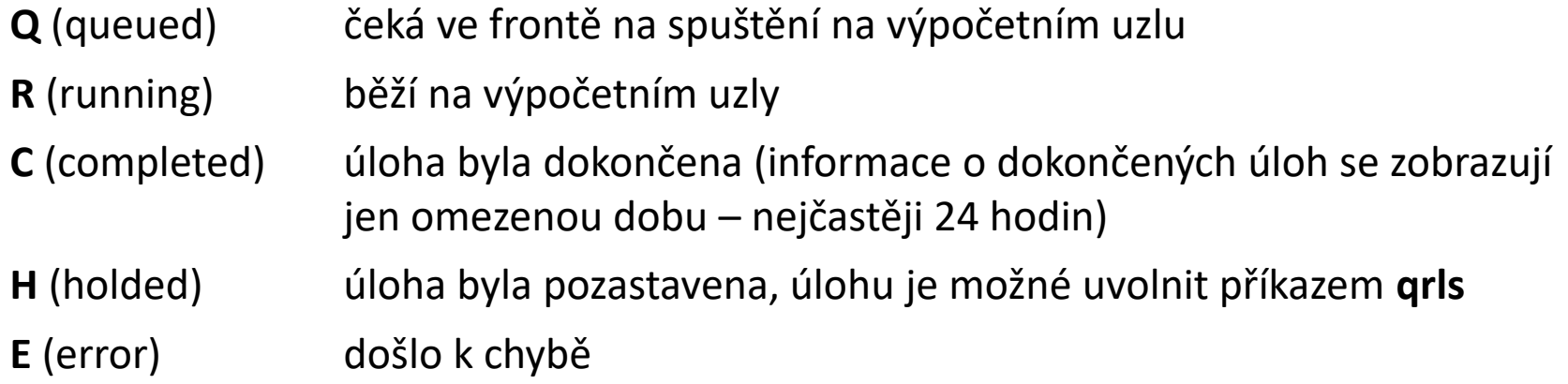

### **Zadáváme úlohy**

K zadávání úloh do dávkového systému se používá příkaz **qsub**.

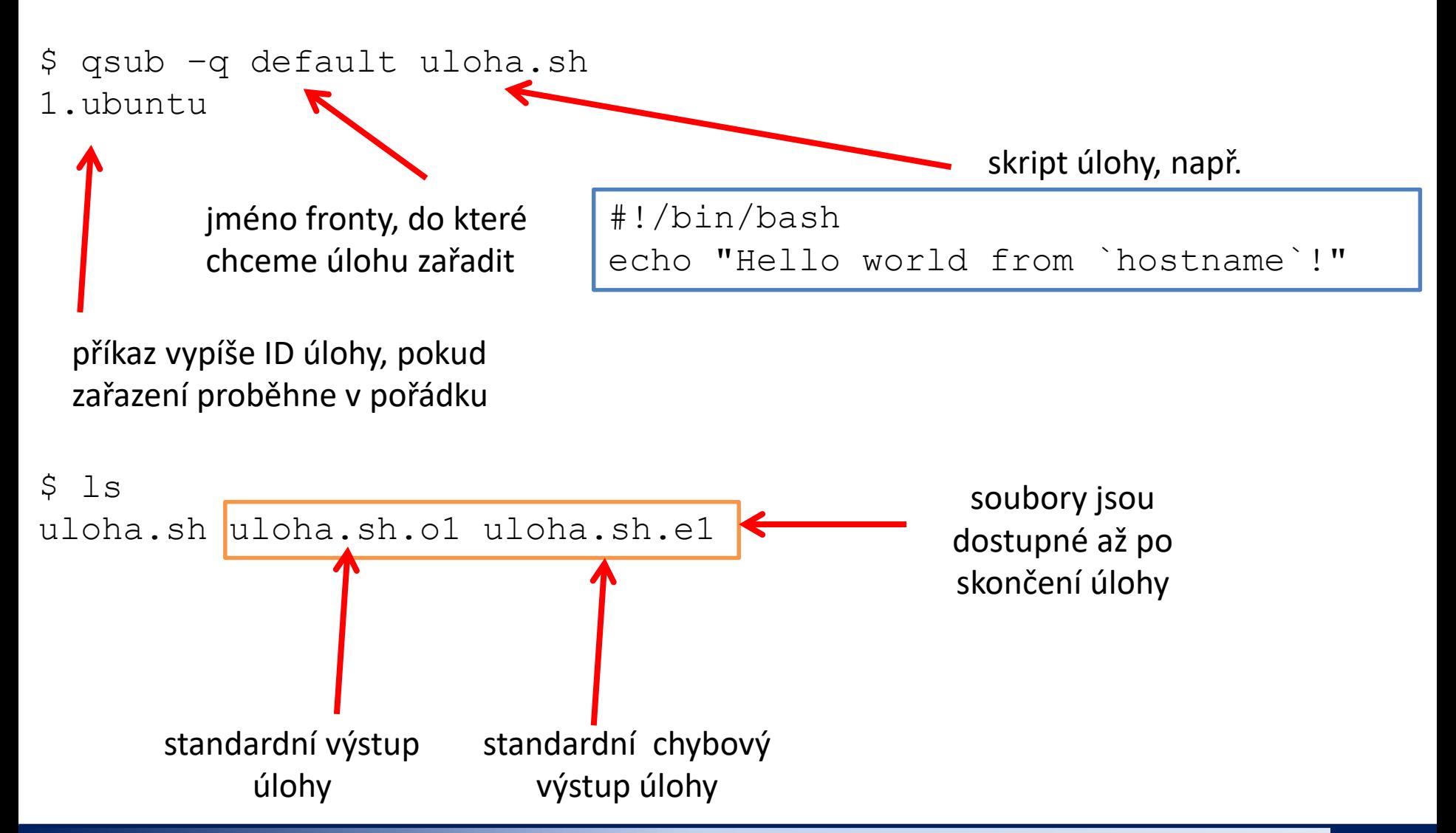

- 1. Jaké fronty dávkového systému jsou dostupné na klastru WOLF. Použijte příkaz qstat a volbu dle dokumentace.
- 2. Jaký je rozdíl mezi volbou -Q a -q příkazu qstat?
- 3. Jaké úlohy jsou již zařazeny v dávkovém systému klastru WOLF?
- 4. Skript úlohy z předchozí ukázky vložte do samostatného adresáře a zařaďte jej do dávkového systému. Použijte frontu default.
- 5. Na jakém výpočetním uzlu se úloha spustila?
- 6. Vytvořte nový skript úlohy, který umístíte do jiného adresáře. Skript vypíše jméno výpočetního uzlu a pozastaví svou činnost na 10 minut. Úlohu zařaďte do fronty default.
- 7. Monitorujte stav dávkového systému příkazy qstat a pbsnodes.
- 8. Na kterém výpočetním uzlu se úloha spustila tentokrát?

- 1. Přihlaste se na čelní uzel MetaCentra onyx.ncbr.muni.cz.
- 2. Jaké fronty dávkového systému jsou dostupné. Použijte příkaz qstat.
- 3. Kolik úloh je aktuálně zařazeno do dávkového systému?
- 4. Skript úlohy z předchozí ukázky vložte do samostatného adresáře a zařaďte jej do dávkového systému. Použijte frontu default.
- 5. Na jakém výpočetním uzlu se úloha spustila? Jak dlouho trvalo, než se úloha spustila?

- 1. Přihlaste se na čelní uzel MetaCentra zuphux.cerit-sc.cz.
- 2. Jaké fronty dávkového systému jsou dostupné. Použijte příkaz qstat. Proč se liší od front, které jste viděli na čelním uzlu onyx.ncbr.muni.cz?
- 3. Kolik úloh je aktuálně zařazeno do dávkového systému?
- 4. Skript úlohy z předchozí ukázky vložte do samostatného adresáře a zařaďte jej do dávkového systému. Použijte frontu default. V čem se liší identifikátor úlohy od identifikátoru úlohy zařazené na čelním uzlu onyx.ncbr.muni.cz?
- 5. Na jakém výpočetním uzlu se úloha spustila? Jak dlouho trvalo, než se úloha spustila?

# **Alokace zdrojů**

https://wiki.metacentrum.cz/wiki/PBS\_Professional

zdroje se zadávají pomocí volby **-l** příkazu qsub, lze zadat více specifikací současně např:

```
$ qsub -l select=1:ncpus=1:mem=400mb:scratch_local=10gb \
      skript.sh
nebo
$ qsub -l select=1:ncpus=1:mem=400mb:scratch_local=10gb \
      -l walltime=10:00 skript.sh
```
### **Počet a typ výpočetních uzlů a CPU**

![](_page_13_Figure_1.jpeg)

specifikace bloku

**Slouží pouze k rezervaci výpočetních zdrojů. To však neznamená, že úloha na přidělených výpočetních zdrojích bude automaticky spuštěna. Toto musí zajistit skript úlohy.**

### **Počet a typ výpočetních uzlů a CPU, II**

Seznam alokovaných CPU je dostupný jako seznam výpočetních uzlů uvedených v souboru, jehož název je uveden v systémové proměnné **PBS\_NODEFILE**. Tato proměnná je dostupná v běžící úloze:

```
#!/bin/bash
echo $PBS_NODEFILE
cat $PBS_NODEFILE
```
#### **Příklad:**

```
$ qsub -l select=1:ncpus=2+1:ncpus=1 skript.sh
```
#### Výsledek:

```
/var/spool/torque/aux//10312644.arien-pro.ics.muni.cz
zubat2.ncbr.muni.cz
zubat2.ncbr.muni.cz
mandos2.ics.muni.cz
```
Seznam CPU slotů je pak dostupný v úplném popisu úlohy, položka **exec\_host**: \$ qstat -f <cislo\_ulohy>

### **Počet a typ výpočetních uzlů a CPU, III**

#### **Vlastnosti:**

Výpočetní uzly mohou mít specifikované vlastnosti. Jedná se o krátké řetězce, jejichž význam je závislý na administrátorech systému. Vlastnosti uzlů jsou vypisovány příkazem **pbsnodes** položka **resources\_available**.

Uživatel může ve specifikaci výpočetních zdrojů požadovat pouze takové výpočetní uzly, které mají specifikované vlastnosti.

#### **Příklady:**

```
select=1:ncpus=1:brno=True
select=1:ncpus=1:os=debian80
select=1:ncpus=1:vnode=zubat1
select=1:ncpus=1:vnode=^zubat1
                  exclusion
```
## **Další specifikace zdrojů**

![](_page_16_Picture_77.jpeg)

**V MetaCentru mohou být úlohy s nedostatečně specifikovanými požadavky na zdroje předčasně ukončeny.**

# **Kopírování souborů**

C2115 Praktický úvod do superpočítání intervence a metal a stran IX. lekce -18-

### **Kopírování souborů**

Torque má vnitřní podporu pro kopírování souborů pomocí stagein a stageout direktiv. Tento způsob je však prakticky nepoužitelný a uživatel by měl veškeré operace související s kopírováním dat na lokální datové úložiště zajistit v rámci úlohy (příkazy cp, scp, rsync). Tento způsob je popsán v dokumentaci MetaCentrum VO.

![](_page_18_Figure_2.jpeg)

## **MetaCentrum**

### **Dávkové systémy**

MetaCentrum VO se skládá ze dvou oddělených dávkových systémů:

- ➢ **arien-pro.ics.muni.cz** obsluhuje výpočetní uzly z MetaCentra, výchozí na všech čelních uzlech, kromě **zuphux.cert-sc.cz**
- ➢ **wagap-pro.cerit-sc.cz** obsluhuje výpočetní uzly z CERIT-SC, výchozí na čelním uzlu **zuphux.cert-sc.cz**

Oba systémy jsou uživatelsky kompatibilní (stejné volby), rozdíly je možné najít v dokumentaci MetaCentrum VO.

Výchozí Torque server lze změnit nastavením proměnné PBS\_SERVER, např.

![](_page_20_Figure_6.jpeg)

### **Spouštění programu gaussian v MetaCentru**

C2115 Praktický úvod do superpočítání **IX. lekce -22-**

![](_page_21_Picture_2.jpeg)

Cílem cvičení je vytvořit model molekuly  $C_{60}$  a vypočítat její molekulární vibrace semiempirickou kvantově-chemickou metodou PM6 v programu gaussian verze 09.

Výsledek následujícího cvičení uvádějte do protokolu souhrnně, uvádějte pouze důležité informace.

- 1. Do porgramu Nemesis načtěte struktur molekuly C60 (File  $\rightarrow$  Import structure from  $\rightarrow$ XYZ).
- 2. Vytvořte vstupní soubor pro program gaussian (File  $\rightarrow$  Export Structure as ...  $\rightarrow$ Gaussian Input). Zvolte metodu PM6 a optimalizaci geometrie. Poté do vstupního souboru dopište klíčové slovo FREQ (za klíčové slovo Opt) a soubor uložte s příponou .com.
- 3. Vytvořený vstupní soubor přeneste na čelní uzel MetaCentra, připravte skript úlohy a úlohu zařaďte do dávkového systému. Postupujte podle dokumentace MetaCentra, **úloha musí na výpočetním uzlu používat lokální datové úložiště.**
- 4. Výsledek úlohy (soubor se zakončením .log) přeneste na vaši pracovní stanici a vypočítané molekulární vibrace zobrazte v programu Nemesis, podle návodu uvedenému dále.

### **Nemesis**

#### **Spuštění programu:**

\$ module add nemesis \$ nemesis

#### **Myš:**

![](_page_23_Picture_69.jpeg)

#### **Modifikátory:**

![](_page_23_Picture_70.jpeg)

### **Build Project**

![](_page_24_Figure_1.jpeg)

#### **Nastavení silového pole pro optimalizaci:** menu Geometry-> Optimizer Setup

#### C2115 Praktický úvod do superpočítání i interview v roce i v roce i IX. lekce <mark>--25-</mark>

### **Trajectory: Vizualizace vibrací**

- 1) Projekt: Trajectory
- 2) File->Import Trajectory as -> Gaussian Vibrations

![](_page_25_Figure_3.jpeg)

#### C2115 Praktický úvod do superpočítání intervence intervence intervence intervence intervence intervence interv